# Configuratie van TelePresence Endpoint SIPregistratie op Expressway

# Inhoud

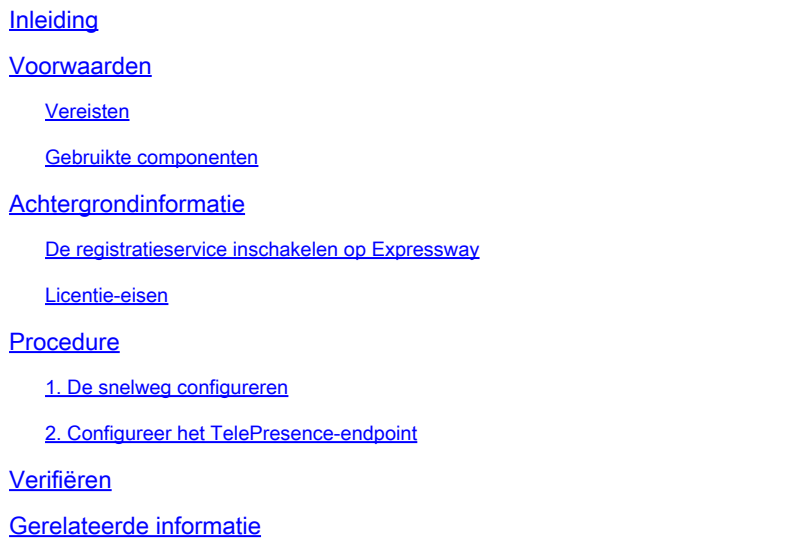

# Inleiding

Dit document beschrijft de basisconfiguratie stappen om telepresence apparaten aan de Expressway te registreren.

# Voorwaarden

#### Vereisten

Cisco raadt kennis van de volgende onderwerpen aan:

- Autosnelweg serie.
- TelePresence-endpoints.
- SIP-protocol.

#### Gebruikte componenten

De informatie in dit document is gebaseerd op de volgende software- en hardware-versies:

- TelePresence-endpoints waarop software wordt uitgevoerd, versie RoomOS 11.9.
- Expressway Series server waarop software versie X14 draait.

De informatie in dit document is gebaseerd op de apparaten in een specifieke laboratoriumomgeving. Alle apparaten die in dit document worden beschreven, hadden een opgeschoonde (standaard)configuratie. Als uw netwerk live is, moet u zorgen dat u de potentiële impact van elke opdracht begrijpt.

## Achtergrondinformatie

Expressway kan fungeren als de registrar en call control server voor telepresence endpoints via de SIP- en H.323-protocollen. Zowel Expressway-C als Expressway-E kunnen worden geconfigureerd als een registratieserver, maar de meest gebruikelijke aanpak is het registreren van telepresence-endpoints bij Expressway-C, omdat dit de server is die op het interne bedrijfsnetwerk zit.

#### De registratieservice inschakelen op Expressway

De registratieservice kan worden ingeschakeld via de expressway GUI, door de serviceinstellingen uit te voeren via de link Algemeen > Overzicht > Serviceinstellingen uitvoeren:

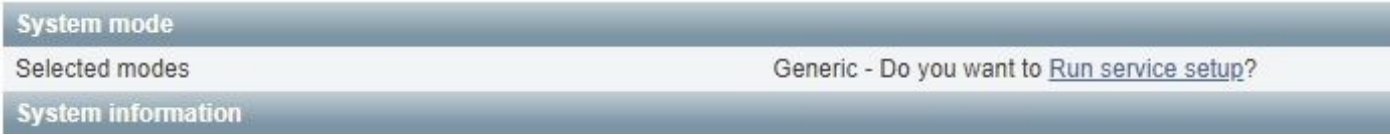

Deze instelling kan worden uitgevoerd tijdens de eerste configuratie van de server of op een ander moment als services in de toekomst moeten worden ingeschakeld. Als de setup van de service al eerder is uitgevoerd, wordt op de pagina Overzicht in plaats daarvan een link voor de installatie van de service weergegeven:

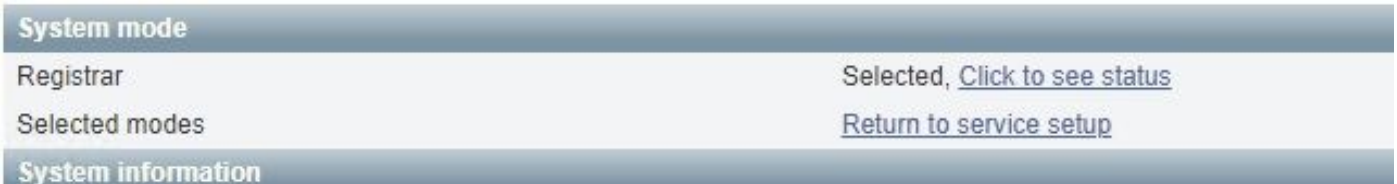

Kies Registrar om de service in te schakelen in de controlelijst Select Services.

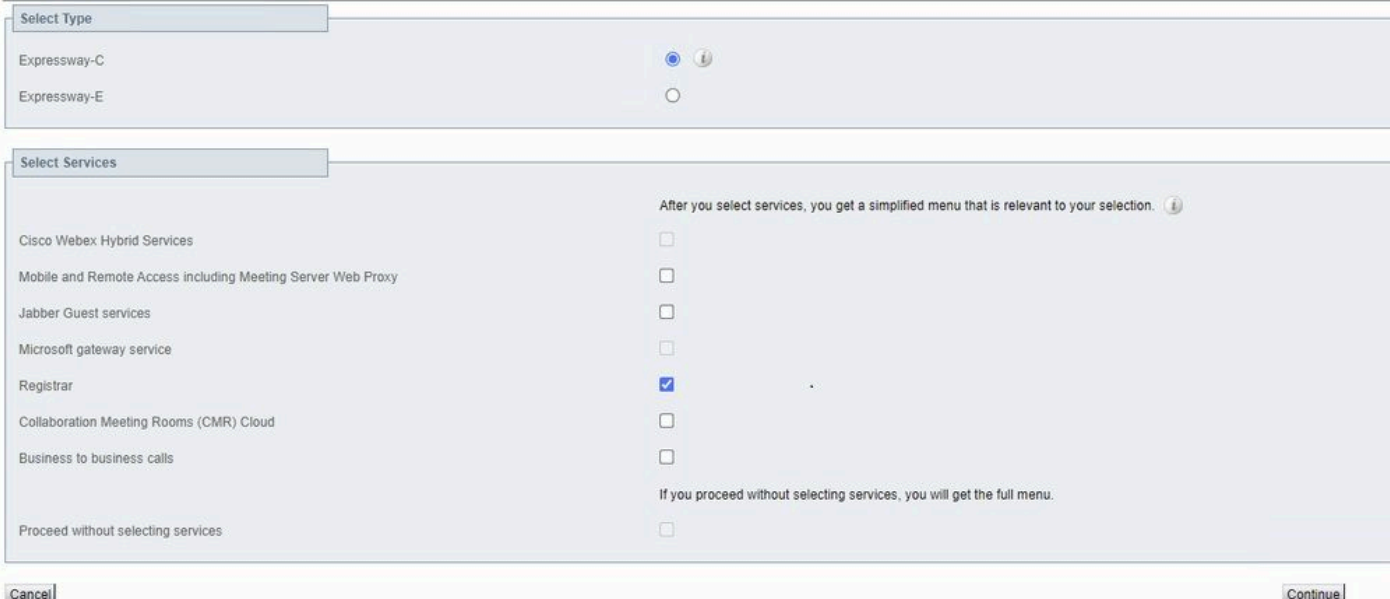

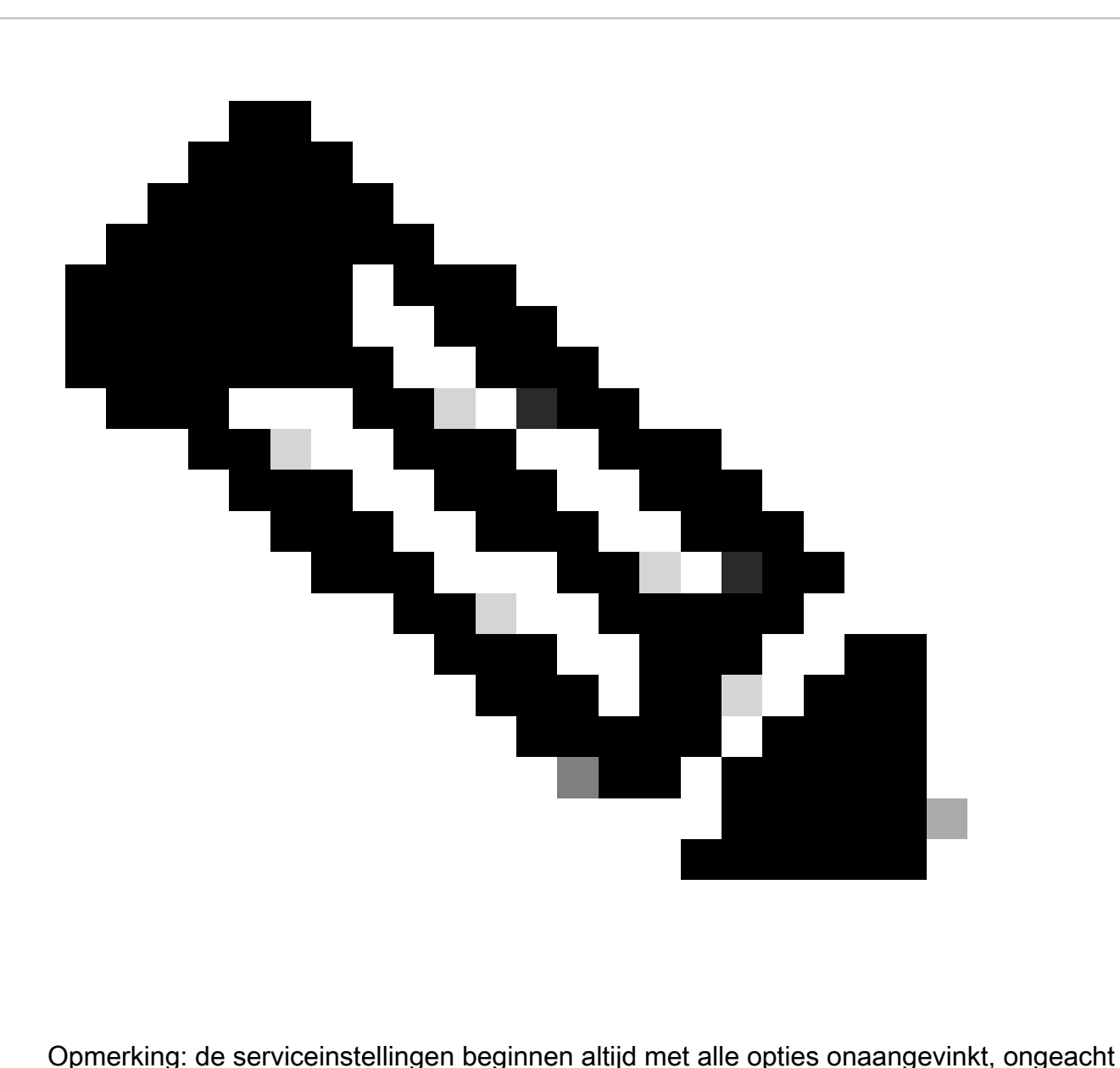

of de services al dan niet zijn geactiveerd.

Klik op Doorgaan en voltooi de resterende stappen van de Serviceconfiguratie voordat de wijzigingen worden doorgevoerd.

#### Licentie-eisen

De juiste licentietypen moeten beschikbaar zijn, zodat Expressway registraties kan accepteren. De hoeveelheid beschikbare licenties bepaalt de hoeveelheid telepresence-endpoints die zich op de snelweg kunnen registreren. Er zijn twee typen registratielicenties beschikbaar:

- TelePresence Room System-licentie
- Licentie voor desktop-systeem

De SIP-apparaten in deze lijst worden als desktopsystemen geregistreerd; alle andere apparaten worden als kamersystemen beschouwd:

- Cisco TelePresence EX60-software
- Cisco TelePresence EX90-software
- Cisco Webex DX70 switch
- Cisco Webex DX80 switch

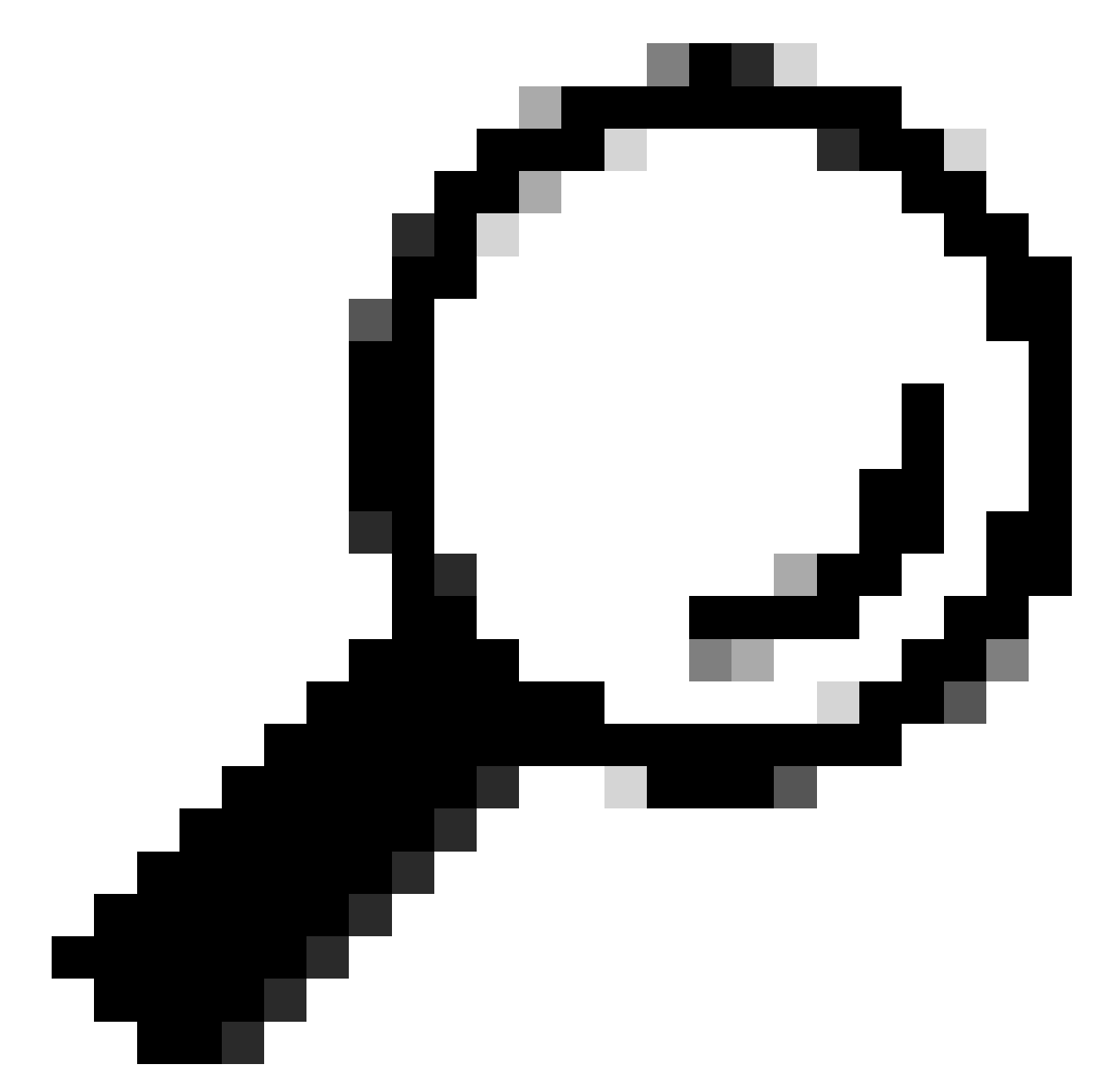

Tip: De Webex Desk en Webex Desk Pro serie staan niet in deze lijst en registreren niet als desktopsysteem. Ze gebruiken een TelePresence Room System-licentie.

Meer gedetailleerde informatie over licenties kan worden gevonden in de [Cisco Expressway](https://www.cisco.com/c/en/us/td/docs/voice_ip_comm/expressway/admin_guide/X14-2/exwy_b_cisco-expressway-administrator-guide-x142/exwy_m_call-types-and-licensing-x142.html#reference_964666B2527E30BC7C20E76E262CDE02) [Administrator Guide.](https://www.cisco.com/c/en/us/td/docs/voice_ip_comm/expressway/admin_guide/X14-2/exwy_b_cisco-expressway-administrator-guide-x142/exwy_m_call-types-and-licensing-x142.html#reference_964666B2527E30BC7C20E76E262CDE02)

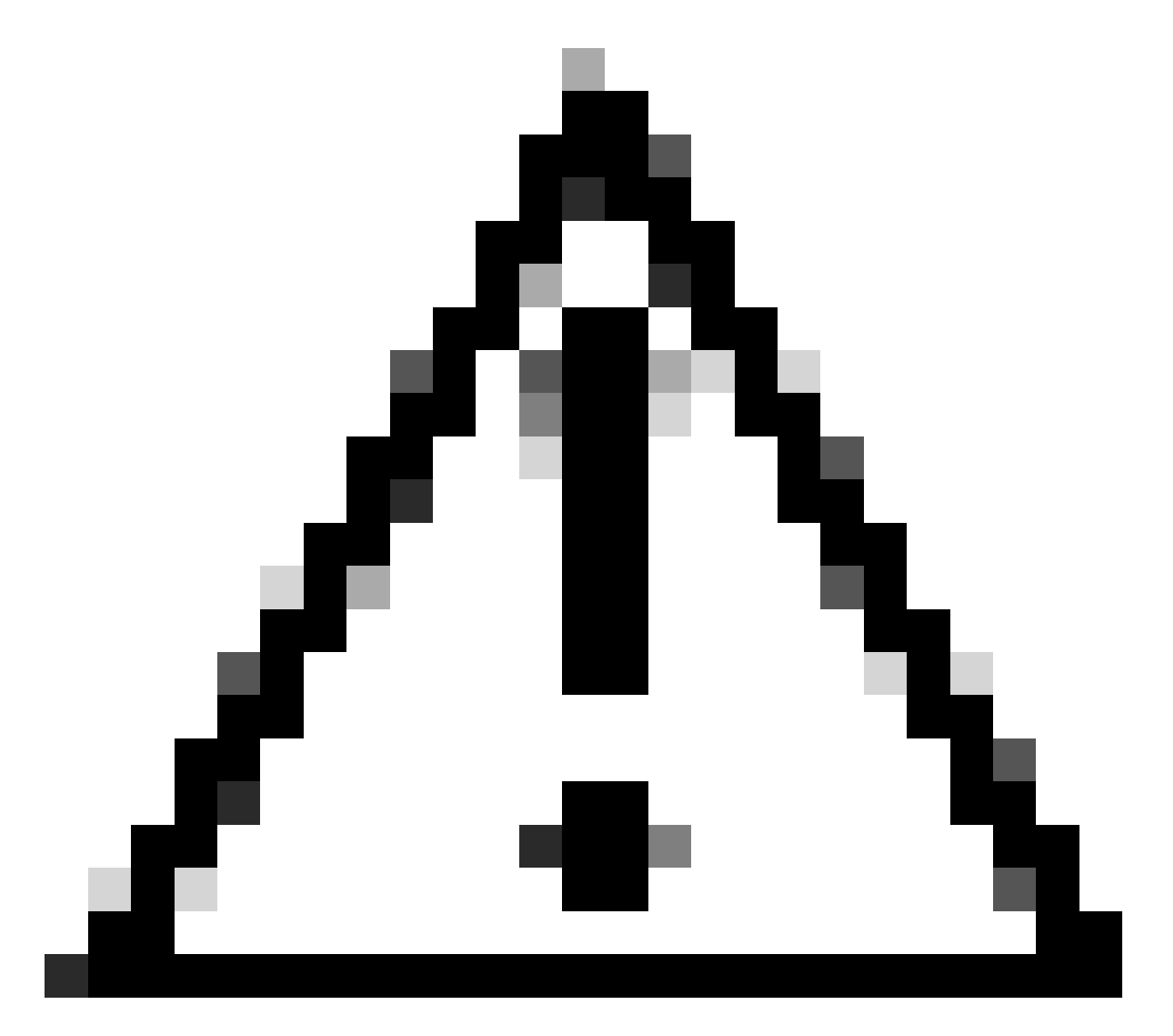

Waarschuwing: in dit document worden de basisregistratie-instellingen gebruikt, wat leidt tot een niet-beveiligde registratie. Met deze instelling kan de SIP-signalering in duidelijke tekst in een pakketopname worden geïnspecteerd. Raadpleeg de beheerdershandleidingen van telepresence endpoint en Expressway voor meer informatie over het configureren van TLS voor het instellen van beveiligde registraties met versleutelde SIP-signalering.

#### 1. De snelweg configureren

1. Log in op de web GUI van Expressway. Als een cluster aanwezig is, meldt u zich aan bij de primaire server.

- 2. Navigeer naar Configuration > Domains > New.
- 3. Voer de naam van uw registratiedomein in onder Domeinnaam.
- 4. Zorg ervoor dat SIP-registraties en -provisioning op Expressway zijn ingesteld op On.
- 5. Geef alle andere instellingen de standaardwaarde op. Klik op Domein maken.

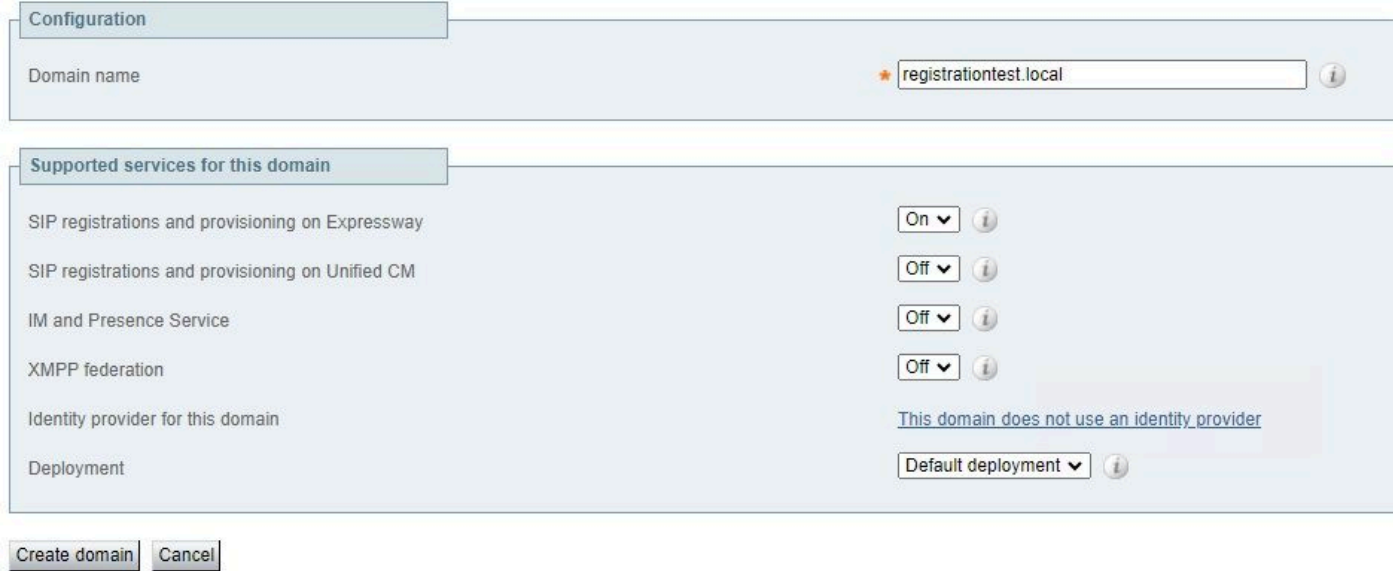

6. Navigeer naar Configuratie > Registratie > Configuratie, stel Beperkingsbeleid in om Lijst toe te staan. Klik op Save (Opslaan).

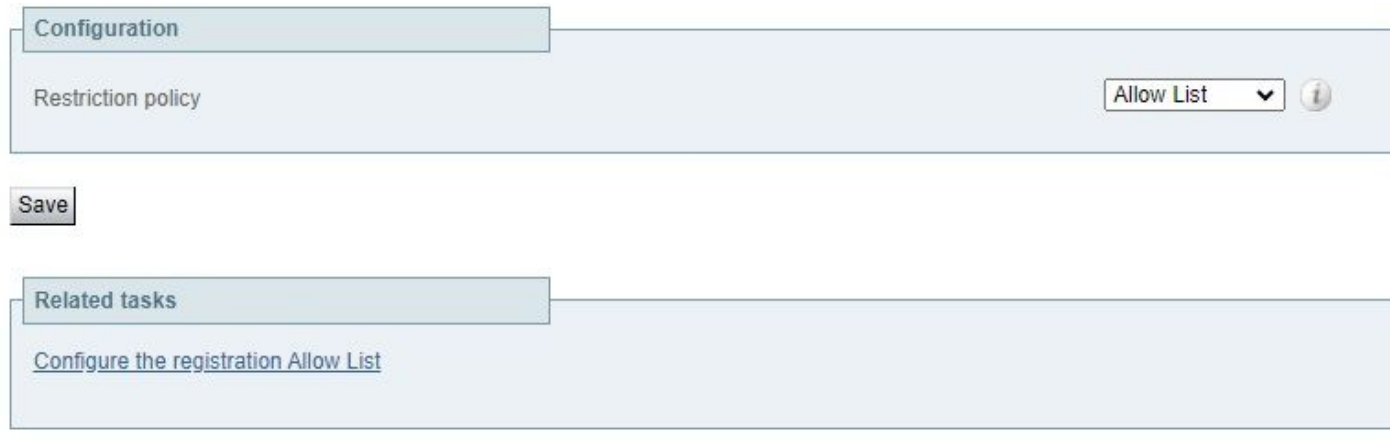

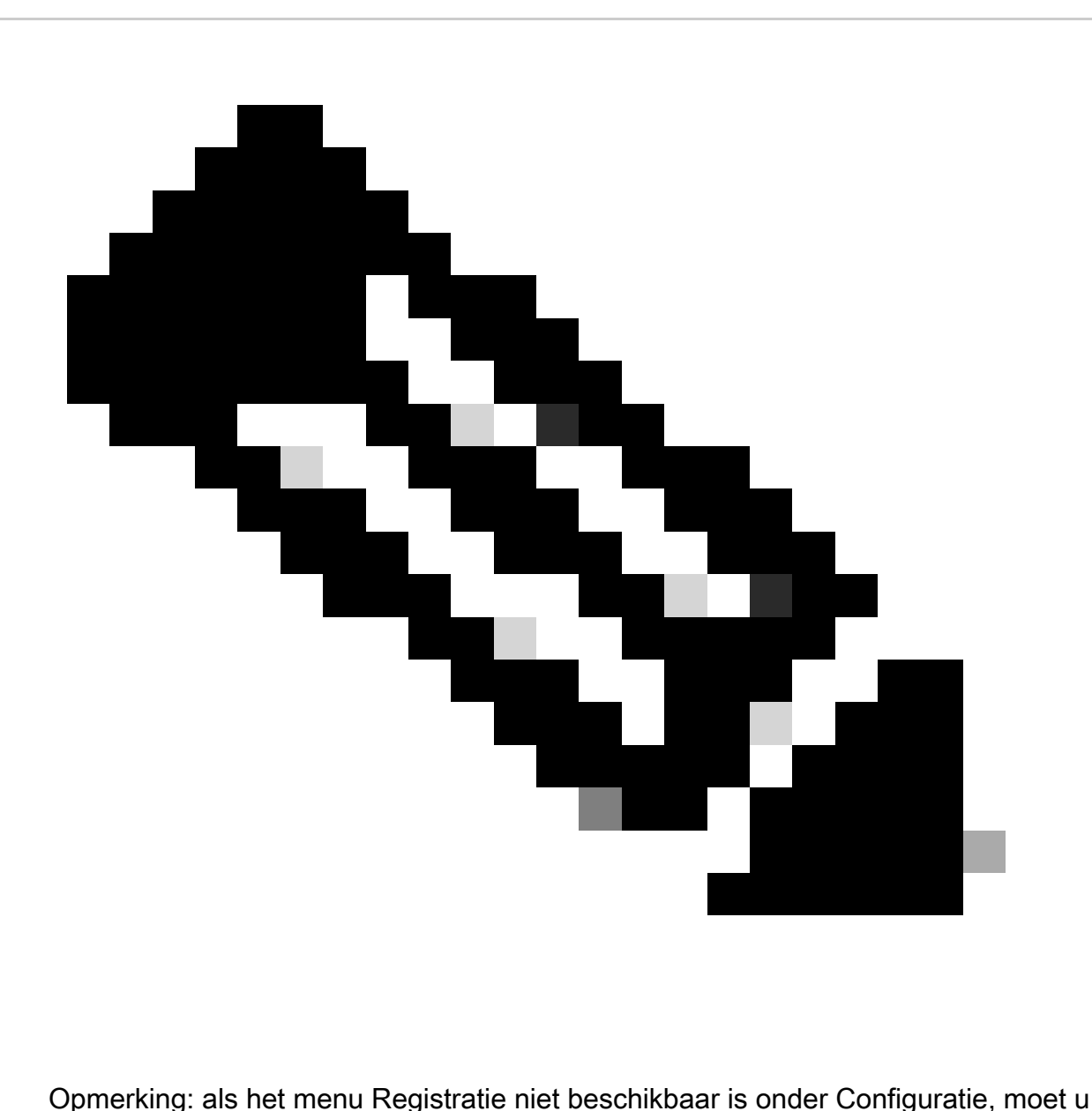

ervoor zorgen dat de registratieservice is ingeschakeld zoals beschreven in het gedeelte Achtergrondinformatie.

7. Klik onder op de pagina De lijst met toegestane registraties configureren en klik op Nieuw.

8. Voer een beschrijving van uw regel in (optioneel).

9. Selecteer Regex in het vervolgkeuzemenu Patronentype.

10. Voer in het veld Patronenreeks de expressie in .\*@en voeg de domeinnaam toe die u in stap 3 hebt ingevoerd.

11. Klik op Toevoegen om het patroon Lijst toe te staan.

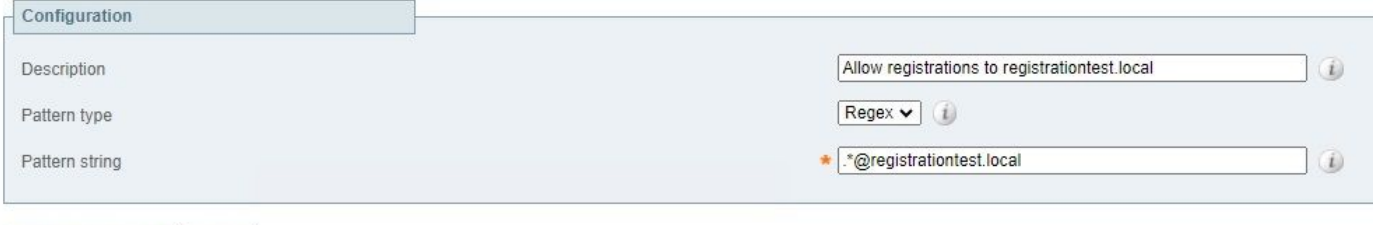

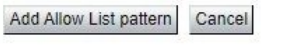

#### 2. Configureer het TelePresence-endpoint

- 1. Meld u aan bij de web GUI van uw telepresence-endpoint.
- 2. Navigeer naar Instellingen > Configuraties > Netwerkservices en zorg ervoor dat het SIPprotocol is ingeschakeld door de SIP-modus in te stellen op Aan.
- 3. Ga naar Instellingen > Configuraties > SIP.
- 4. Stel ANAT in op Uit. Deze optie wordt niet ondersteund door Expressway.
- 5. Voer in de velden Proxy [n] Address het FQDN- of IP-adres in van uw Expressway(s). U kunt de adressen van maximaal 4 Expressway cluster peers invoeren om redundantie te bieden.
- 6. Stel TLSverify in op Off en DefaultTransport op TCP.
- 7. Type instellen op Standaard.
- 8. Voer in het veld URI de URI in die uw apparaat gebruikt om zichzelf te identificeren. Dit is de URI die moet worden gedraaid om het apparaat te kunnen oproepen. Dit moet in het formaat host@domain zijn, waar het gastheerdeel een alfanumeriek koord is, en het domeindeel is het domein dat eerder op Expressway wordt gevormd.
- 9. Klik op Save (Opslaan).

Dit beeld bevat voorbeeldinstellingen die in een laboratoriumomgeving worden gebruikt:

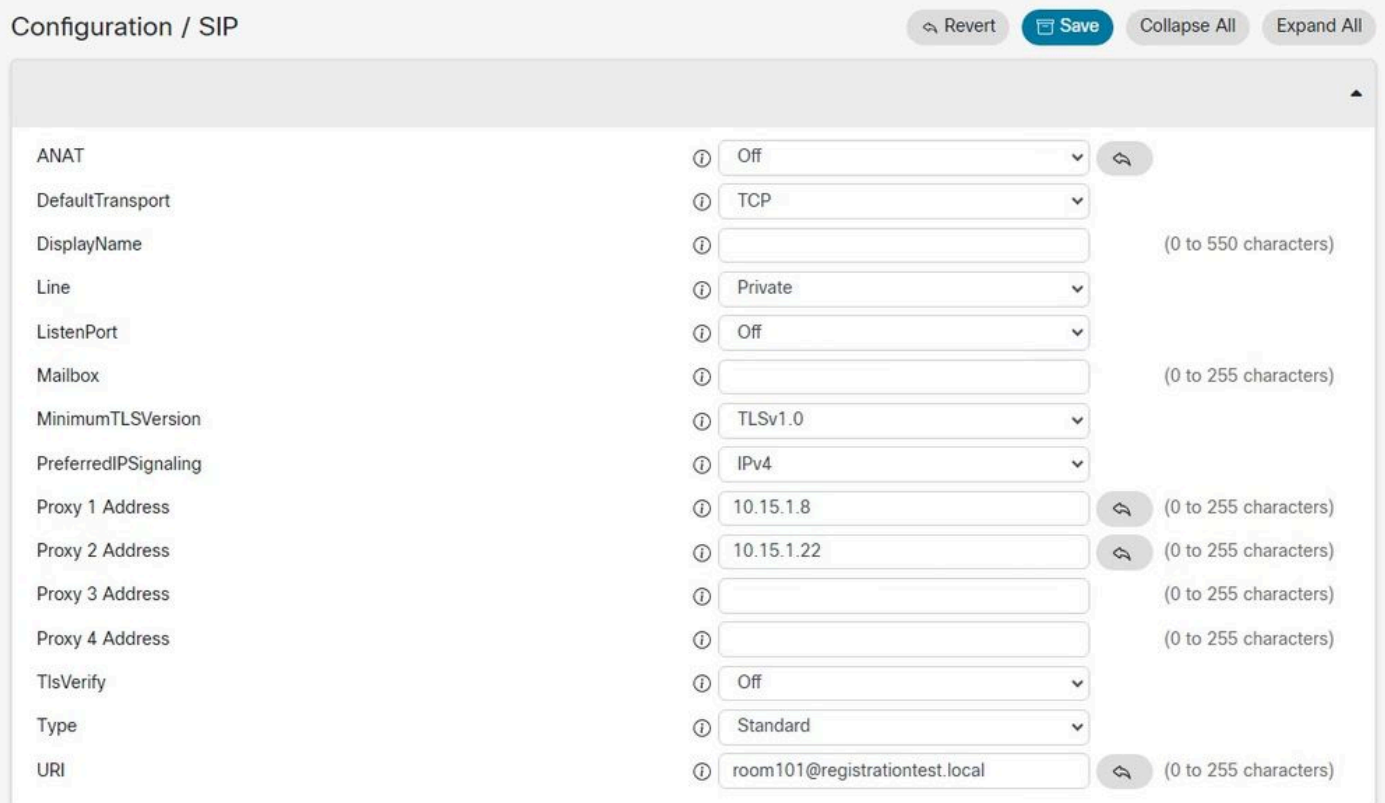

## Verifiëren

Na het opslaan van de configuratie kan de registratiestatus worden geverifieerd via Instellingen > Status > SIP > Registratie. Zoals in deze afbeelding wordt getoond, is de registratie in dit voorbeeld succesvol:

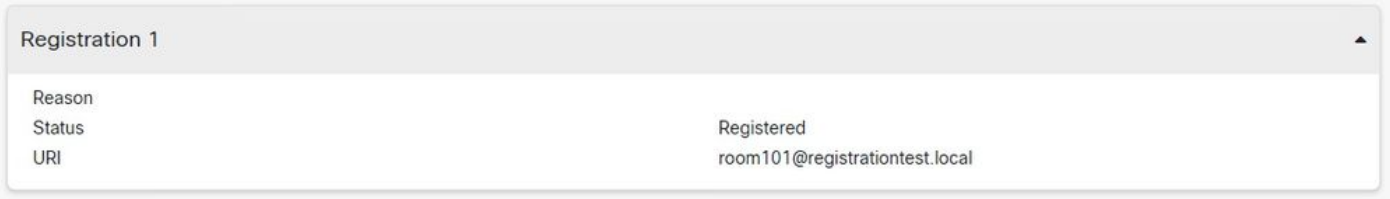

In het geval van niet-registratie wordt in dit gedeelte een reden voor de storing vermeld. In dit voorbeeld toont het veld Reden aan dat een 403 Verboden is teruggestuurd door Expressway in antwoord op de SIP REGISTER-aanvraag, wat suggereert dat de regels van het registratiebeleid moeten worden herzien.

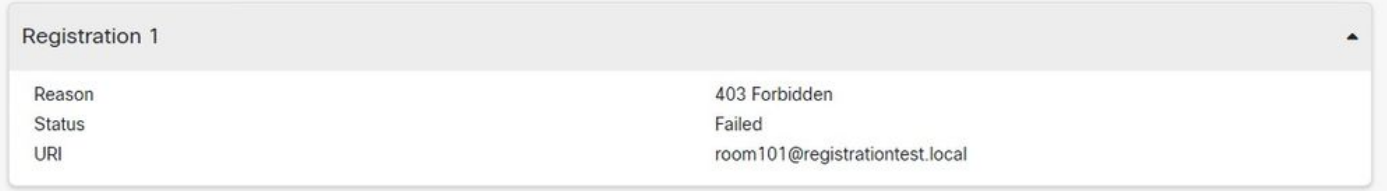

Registraties kunnen ook worden geverifieerd op de snelweg door te navigeren naar Status > Registraties. Een lijst van registraties kan worden weergegeven per apparaat, via URI of als historisch rapport. Dit beeld toont een voorbeeld van een registratierapport door apparaatnaam:

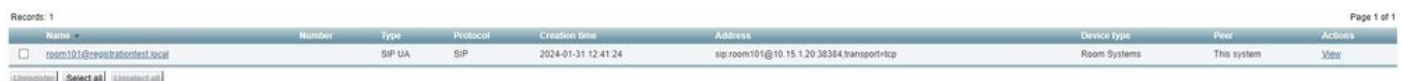

### Gerelateerde informatie

[Configuratie van SIP-instellingen vanuit de RoomOS Administrator Guide.](https://www.cisco.com/c/dam/en/us/td/docs/telepresence/endpoint/roomos-119/desk-room-board-administration-guide-roomos-119.pdf#page=279)

[Het hoofdstuk van de Controle van de registratie van versie X14 van de Beheerdershandleiding](https://www.cisco.com/c/en/us/td/docs/voice_ip_comm/expressway/admin_guide/X14-0/exwy_b_cisco-expressway-administrator-guide/exwy_m_registration-control.html) [van Expressway](https://www.cisco.com/c/en/us/td/docs/voice_ip_comm/expressway/admin_guide/X14-0/exwy_b_cisco-expressway-administrator-guide/exwy_m_registration-control.html).

#### Over deze vertaling

Cisco heeft dit document vertaald via een combinatie van machine- en menselijke technologie om onze gebruikers wereldwijd ondersteuningscontent te bieden in hun eigen taal. Houd er rekening mee dat zelfs de beste machinevertaling niet net zo nauwkeurig is als die van een professionele vertaler. Cisco Systems, Inc. is niet aansprakelijk voor de nauwkeurigheid van deze vertalingen en raadt aan altijd het oorspronkelijke Engelstalige document (link) te raadplegen.